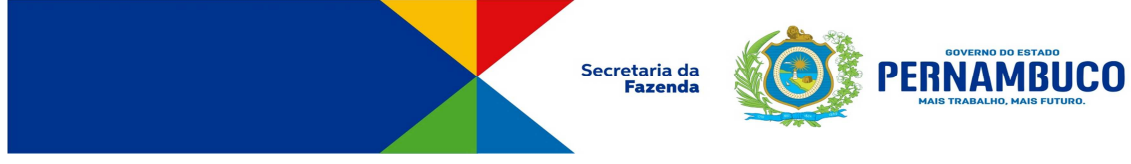

**Passo a Passo para a Solicitação de Ressarcimento Eletrônico** 

# **Entrar no Portal da Sefaz e clicar em ARE VIRTUAL**

Clicar em Tributário > Restituições e Ressarcimentos >  $\gg$  Solicitação de Ressarcimento **Tributário** Restituições e Ressarcimentos Cadastro de Processo Cadastro de Procurador de Restituição Consultar Solicitação de Restituição Solicitar Restituição Solicitação de Ressarcimento Autorização • Clicar no botão "**Incluir**"

Incluir (i)

## **1º – passo: Consulta ao Sistema NFe**

**Incluir** os DANFE's do fornecedor (de entrada) e os DANF's do solicitante do crédito (de saída).

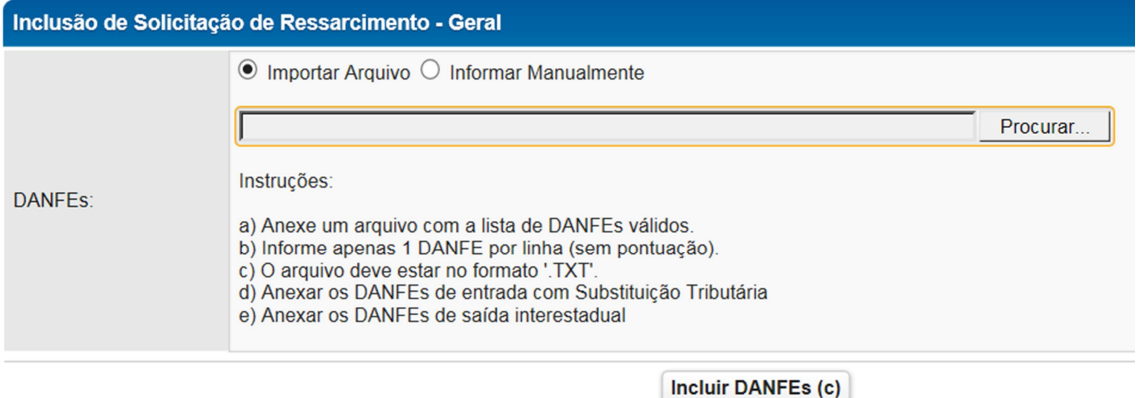

**PRÓXIMO** 

## **2º passo - Dados Sintéticos**

### **Informar:**

- A. A inscrição do solicitante do crédito (a data de inclusão já vem informada);
- B. A legislação que rege a substituição do produto,
- C. O número do **CNPJ** do contribuinte destinatário. **OBS**: neste item podem ser colocados vários destinatários, bastando clicar no "+" –> vide tela;
- D. O valor do ressarcimento

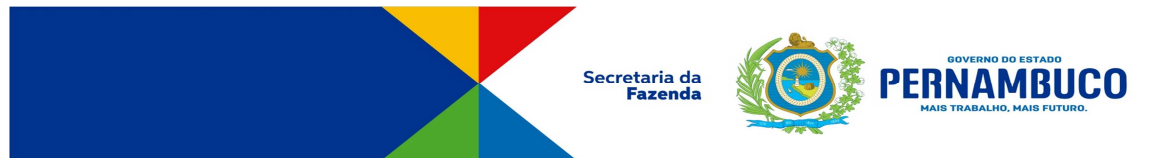

- E. **O Período Fiscal:** que deve ser o período da saída da mercadoria do estabelecimento substituído;
- F. **O Valor Total** será preenchido com o somatório de valores colocados nos itens anteriores de valores se houver mais de um destinatário do crédito.

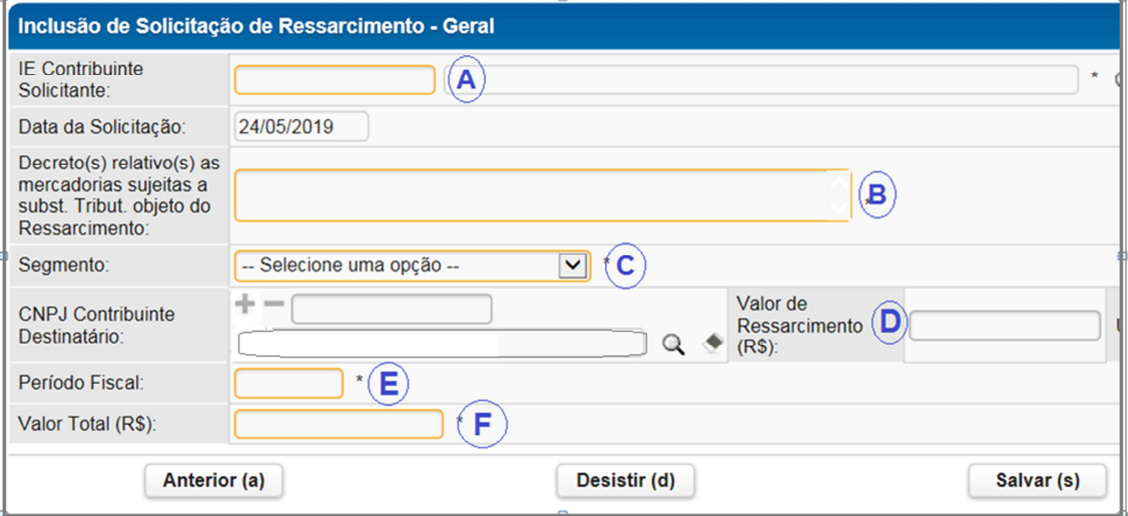

## $\rightarrow$ **PRÓXIMO**

#### **3º passo – anexos**

**Incluir** documentos que achar necessário para fundamentar o processo

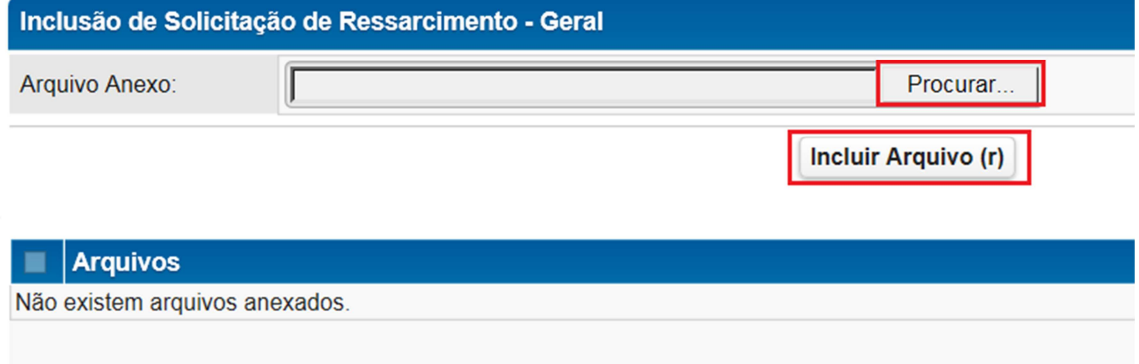

#### **Em Seguida:**

- **1.** Clicar no botão "**Confirmar**" na tela de anexos. A partir deste momento, seu processo já está salvo para alterações e encaminhamento podendo ser consultado/alterado na tela inicial de solicitação de ressarcimento. (como neste momento ele ainda não tem número para identificá-lo ele será o primeiro da lista depois de localizar)
- **2.** Clicar no botão "**Encaminhar**" para encaminhar localizar o processo na tela de solicitação de ressarcimento. A partir deste momento, será gerado um número de protocolo para acompanhamento do processo, e o mesmo está na base da Sefaz para análise do Pedido.

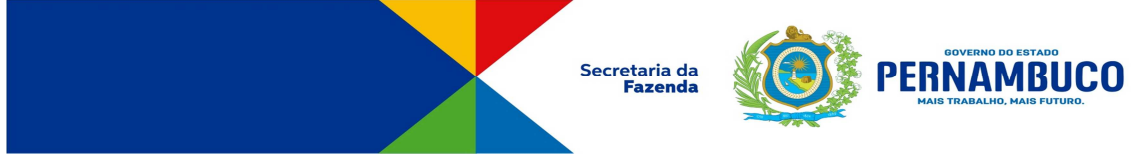

- **3.** Quando, no acompanhamento o processo, estiver na situação **aguardando ciência** clicar em "**acompanhar processo**" para tomar ciência.
- **4.** No menu entrar na opção gerar solicitação de ressarcimento (o doc ainda é um provisório) e imprimir. A nota fiscal de ressarcimento só será validada sendo acompanhada deste documento.